# アプリ 設定・操作ガイド 2022.03 レントリング のうしん こうしょう しょうしょう しょうしょう こうしゃ こうしゃ こうしゃ こうしゃ アプリ ひとく しょうしゃ アプリ ひとの しょうしゃ

# TONELINKアプリとは?

TONELINK (トーンリンク) アプリを使うことで、MOMENT、MAGNIFY (30を除く)、EVOKE、ENJOY (30を 除く)シリーズの補聴器をスマートフォンからリモコン操作できます。

# アプリのダウンロード

App Store (iOS) やPlayストア (Android) で「widex Iと検索し、 TONELINKアプリを ダウンロードしてください。 お使いの端末によっては、 widexで検索し、「デベロッパ |内の「 Widex A/S |をタップすると 表示されるものもあります。

<対応 のバージョン>

- Apple: iOS 11.x以降 ※iPad、Apple Watchはサポートしておりません。
- 

# アプリを使う前に

<外部音響機器の接続について>

TONELINKアプリはお使いのスマートフォンのスピーカーから高周波の音響信号を出すこと で対象の補聴器を操作します。

そのため、スマートフォンがCOM-DEXやBluetoothへッドフォンなどストリーミングできる機器 \* \*\*\*\*\*\*\*\*\*\*\*\*\*\*\* と接続している場合、安全上の理由から右のような表示がされ、 TONELINKアプリは使<sub>のを全めの理由から、外部電源を接申にアプ<br>田できません、 TONELINKアプリを使う際は、これらの幽聖の控結を留解してパジャル、 This Alsonic Microsoft デバスの接続を解除して</sub> 用できません。 TONELINKアプリを使う際は、これらの機器の接続を解除してください。 そうなな また、スマートフォンの音量設定によっては、大きな音響信号がスマートフォンから出力され compexyya->ayを利用する場合に ることがあるため、TONELINKアプリを使用している最中は、耳にスマートフォンを直接当て ないでください。

<ORコード付き補聴器使用ガイド>

補聴器販売店より コード付きの補聴器使用ガイドが渡されている場合は、お手元に ご用意ください。

(補聴器販売店の皆様) コード付き補聴器使用ガイドの印刷方法は、 ページ「補 聴器使用ガイドを印刷する」をご覧ください。

# ※注意: QRコード付き補聴器使用ガイドの発行には、最新版のフィッティングソフト (COMPASS GPS) が必要です。

## ToneLink アプリ

1. App Store または Play ストア で ToneLink アプリをダウンロード 2. ToneLink アプリを開きQRコードをスキャン 3. アプリの手順に従う

4. ToneLink アプリを使って補聴器を操作できます。

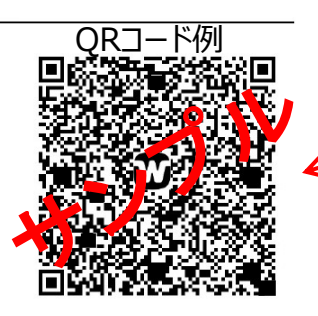

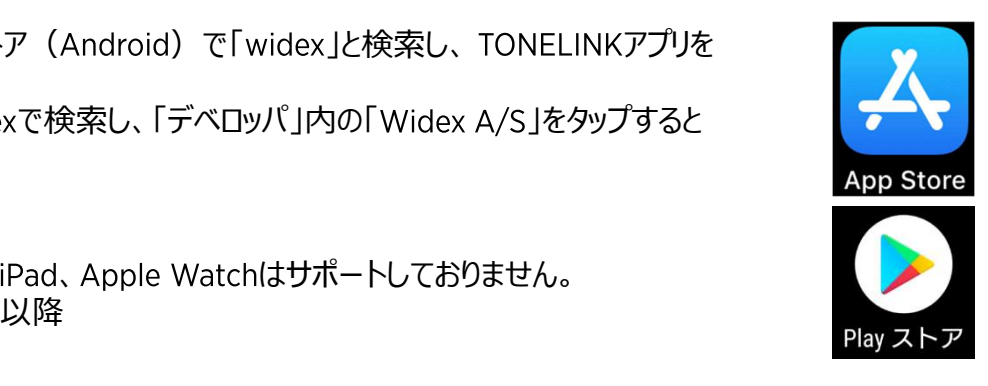

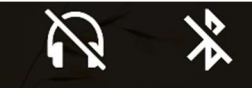

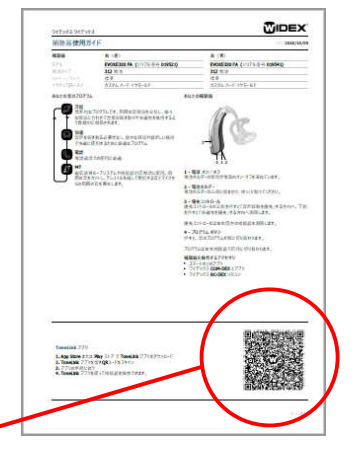

# COMPASS GPSから補聴器使用ガイドを印刷する

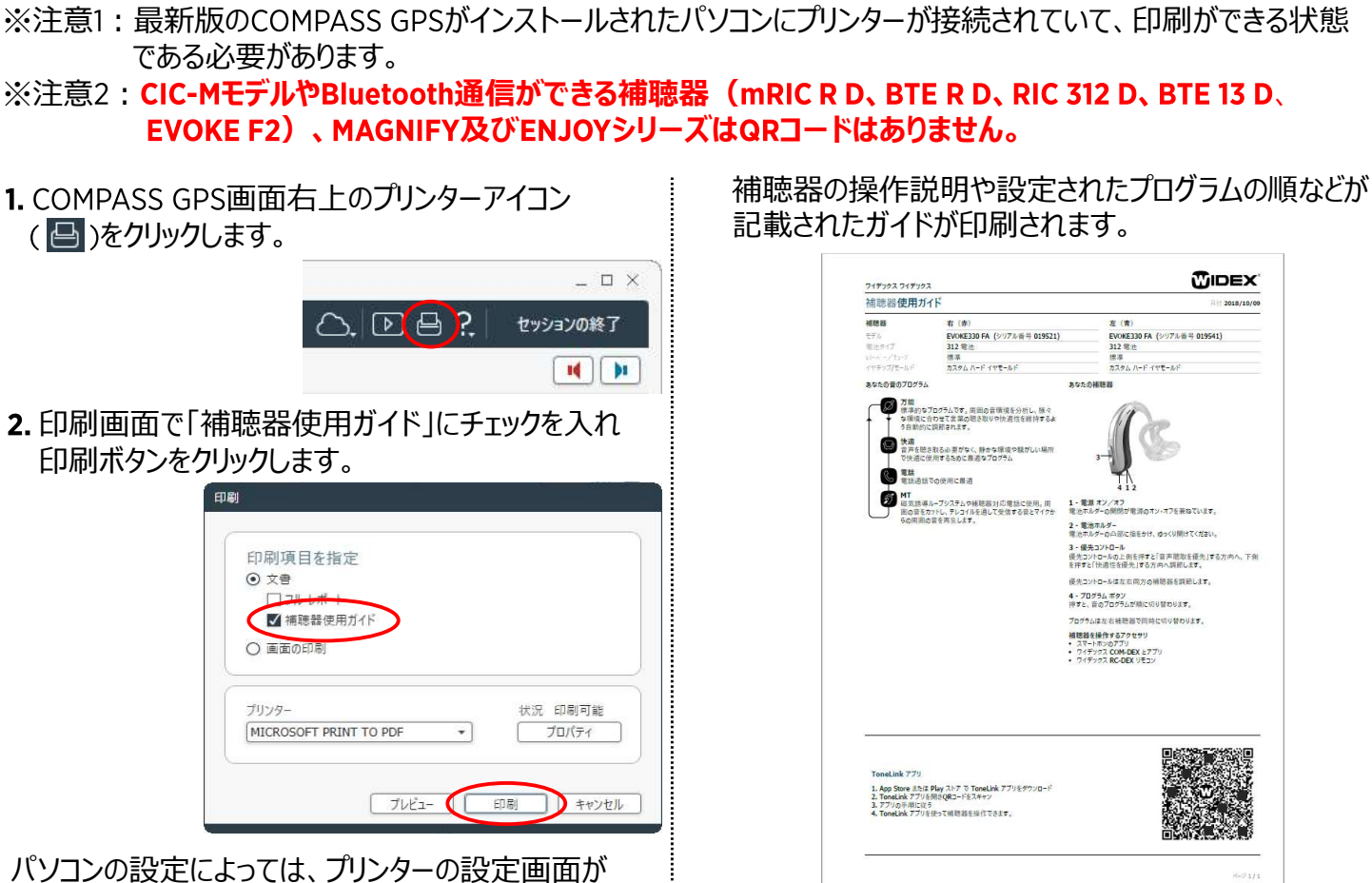

表示されますので、印刷を進めてください。

※この補聴器操作ガイドは印刷例です。 この コードはお使いいただけません。

# 補聴器とのペアリング手順

- ※注意: TONELINKアプリを使用する前にCOM-DEXやBluetoothヘッドフォンなどストリーミングできる機器との接 続は解除してください。
- 1. TONELINKアプリをタップします。

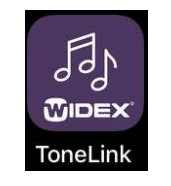

「アプリの利用を開始する」を タップします。

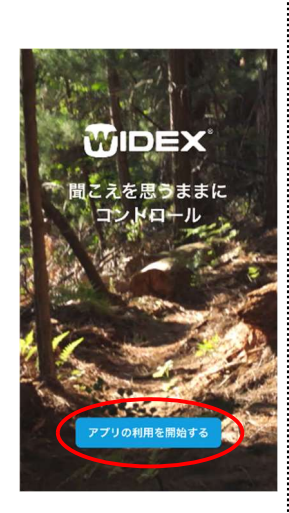

3. TONELINKアプリの什組み・ 免責条項画面で下までスク roneLinkァッリの仕組み ロールし、「同意します」をタッ roneLinkアプリは、お使いのスマートマ<br>プロ<del>ェオ</del>

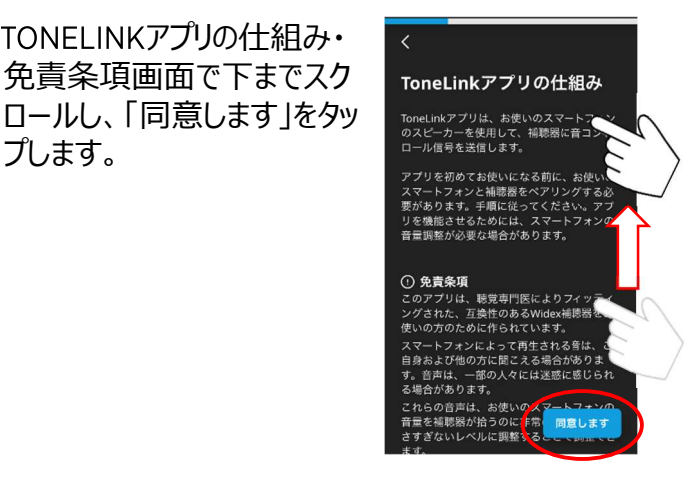

4. QRコード付き補聴器使用ガイ ドがある場合は、「スキャンする」 sRコードをスキャンして – 鳴ります。 をタップし、 へ進んでください。

使用ガイドがない場合やOR – ニューニュ コードがない補聴器の場合は 「スキップする」をタップし、6.へ ┃ ┃ ┃ 進んでください。

- ※注意:CIC-Mモデルや イスキッフする スキャンする Bluetooth通信がで きるモデル、 MAGNIFY、ENJOY シリーズは「スキップす る」をタップしてください。
- 5. 補聴器使用ガイドに記載 トフォンのカメラに合わせま す。スキャンに成功すると、 6.の画面が表示されます。

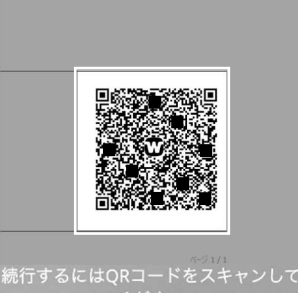

補聴器の電源を一度オフにし、 3秒以上経過してから電源をオー <sup>補聴器の再起動</sup><br>ヽ/、「l .て 補聴哭を装着してくだー <del>ままばください。</del> ンにして、補聴器を装着してくだ さい。準備ができたら、「次へ」を タップします。

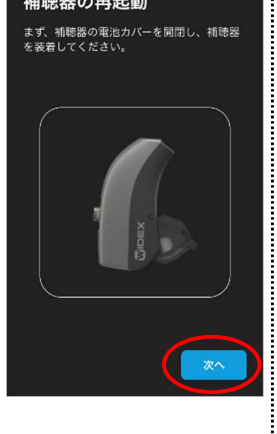

「ペアリング」をタップします。

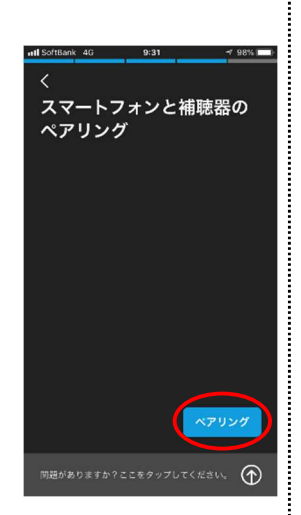

8. 補聴器からポーンという確認音が 聞こえたら「はい」をタップし、 9.へ進んでください。 聞こえなかったら「いいえ」をタップ し、下の「確認音が聞こえなかつ」 た場合」をご覧ください。

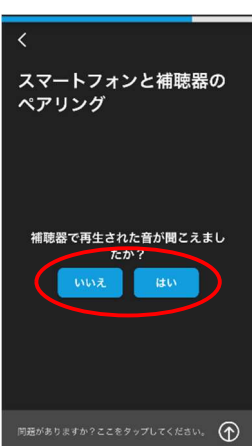

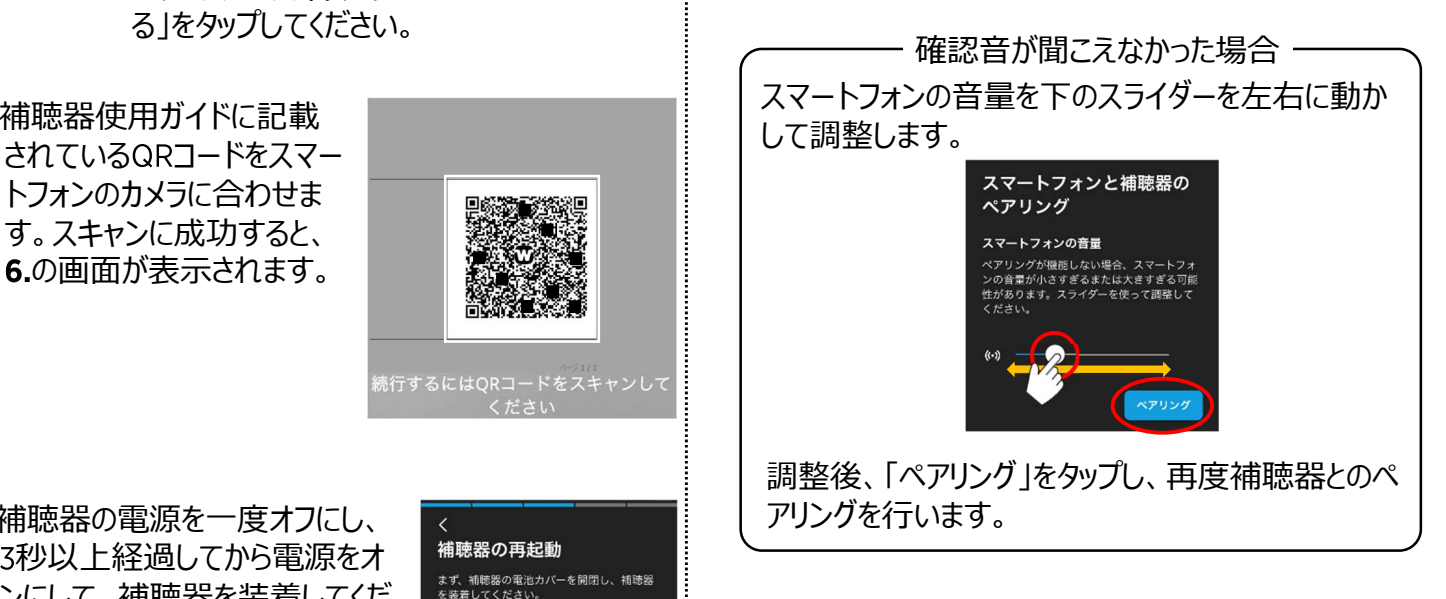

9. ペアリングに成功したら、「早速 使ってみましょう!」をタップします。 TONELINKアプリのメイン画面が widex TONELINK アプリ ールスプログラム アクリスト Index TONELINK アプリー<br>- をご利用いただきありがと 示されます。

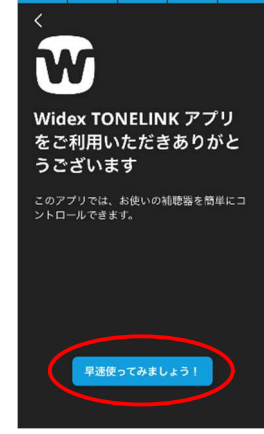

# TONELINKアプリ画面

TONELINKアプリのそれぞれのボタンの名称と機能です。

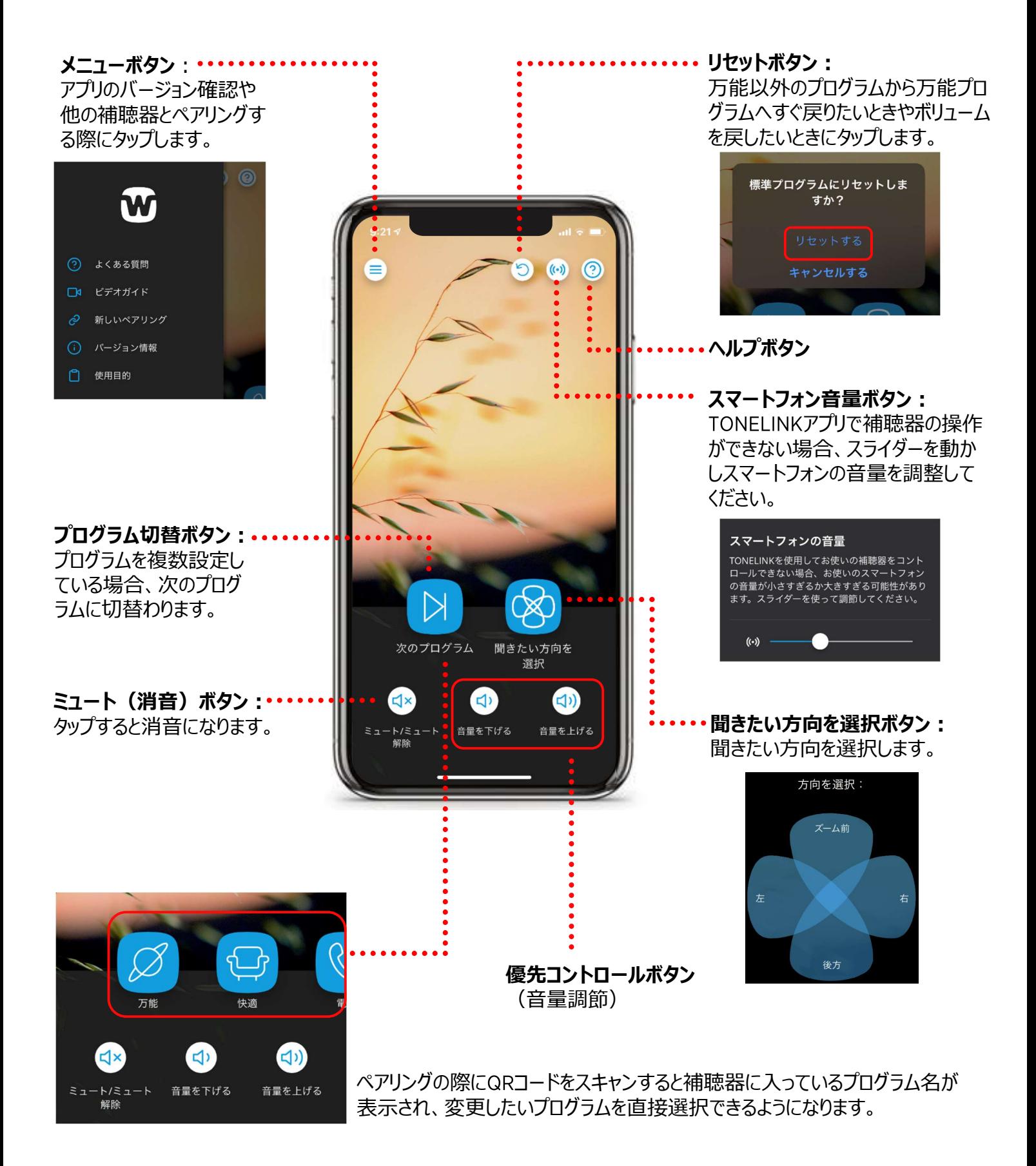